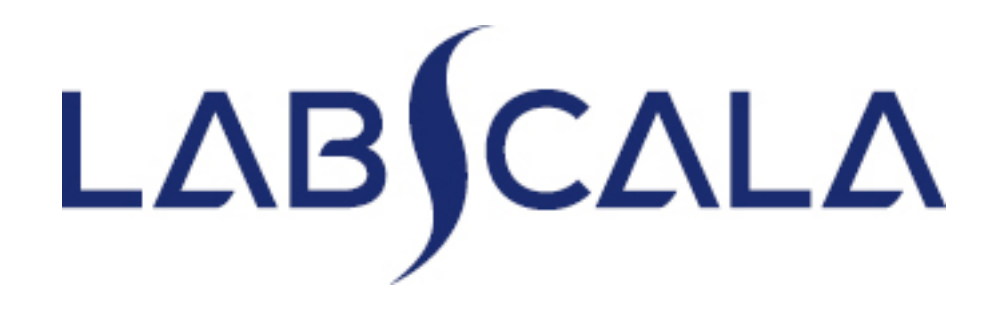

## How to fill in results and ABO and Rh Grouping (4420)

### Getting started 1-2-3

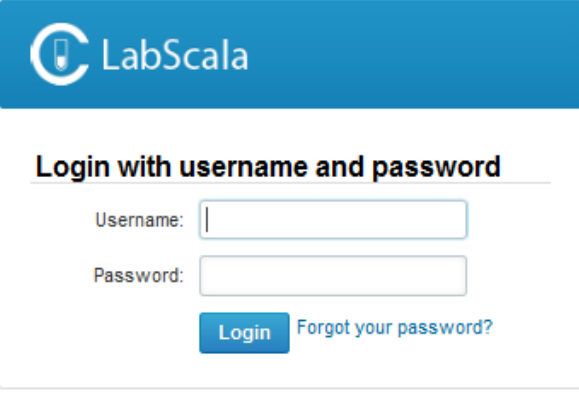

AUTH.01.1

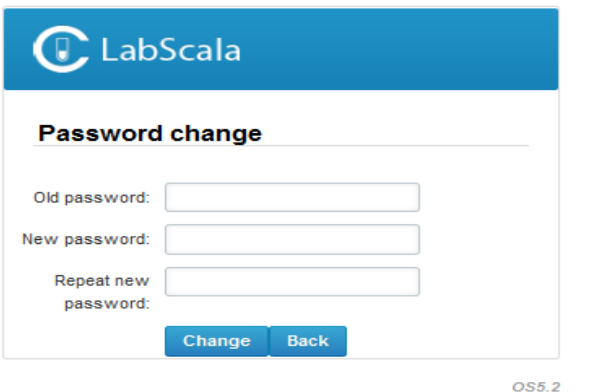

- 1. Login with your username and password.
- 2. If you use LabScala for the first time: Login using the existing Mainio (participant services) password
- 3. Change the password
	- Password needs to have 9 characters, one of which needs to be a letter and one a number
	- This will be your new administrator password
	- If you are already familiar with LabScala, use your own login name and password to access your account
- 4. Start using LabScala

- The easiest way to access open schemes is from "My EQA" on the front page
- In the view of the next 3 closing schemes the closing date and the status of the scheme can be seen
	- **Open** = eForm open for result filling
	- **Not sent**= result filling started but results not sent to Labquality
	- **Accepted** = results sent to Labquality

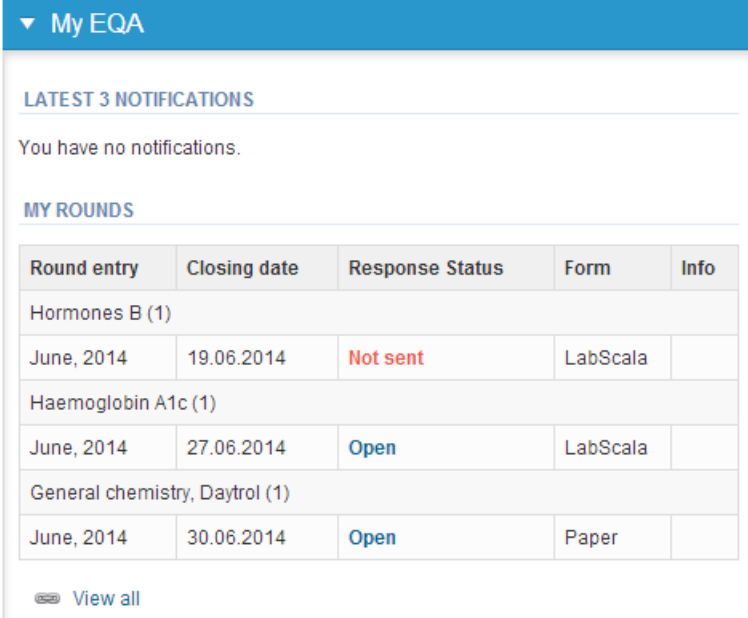

- The eForms can be accessed also from "My Schemes" in the header
	- **Fill results:** access to eForms that are open for result filling
	- **View all:** access to a list of all ordered schemes
	- **Mainio:** other Internet surveys and e-schemes

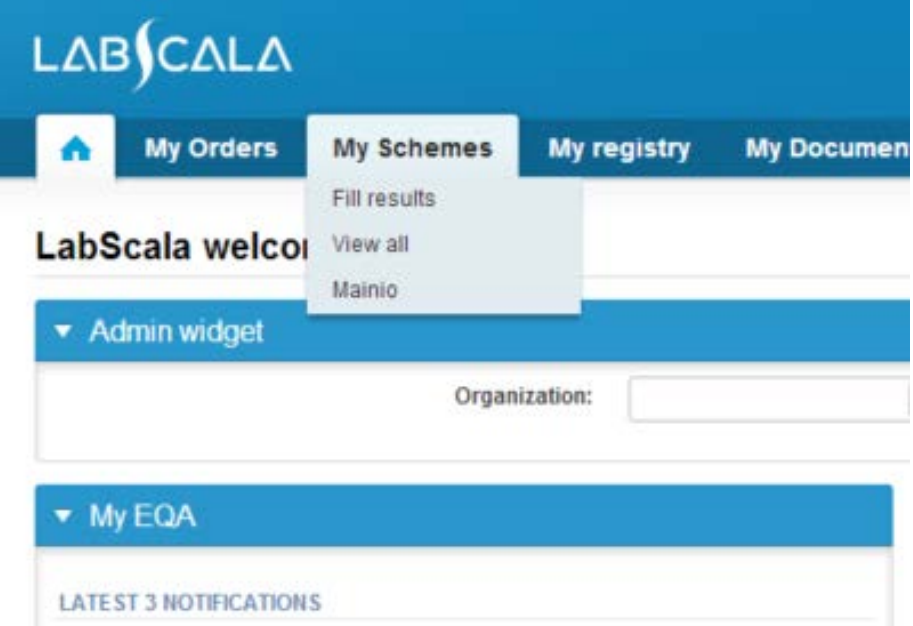

- After selecting an open scheme the results can be filled
- Result filling is presented as a process:
	- **Request:** Important round-specific information
	- **Instructions:** Printable instruction letter
	- **Pre-analytics:** Sample delivery information
	- **Analytics:** Enter your results
	- **Post-analytics:** Validation of the results (check and save)
	- **Exit:** Back to the front page
- Access to the next step of the process can be done after the previous step is completed

### Request

- After opening the scheme the request page is opened with the following information
	- **Product**: here it can be seen what and how much has been ordered
	- **Delivery:** samples sent from Labquality
	- **Opening:** Result filling /eForm is opened
	- **Closing:** eForm is closed
	- **Status:** status of the scheme (Open, Draft, Final as before)
- Also the scheme specific contact information is filled here
	- The contact persons receive reminders and important scheme-specific information
	- **At least one contact person needs to be named!**

### Welcome to the round of ABO and Rh grouping, February, 1-2015 analysis

**a** Help

Request>>Instructions>>Pre-analytics>>Analytics>>Post-analytics>>Exit

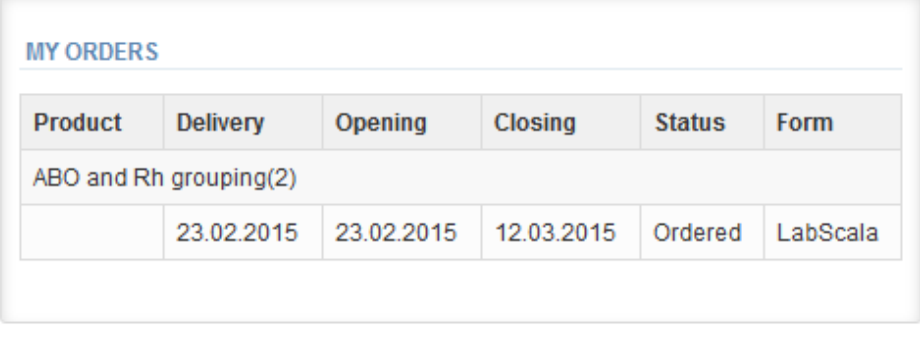

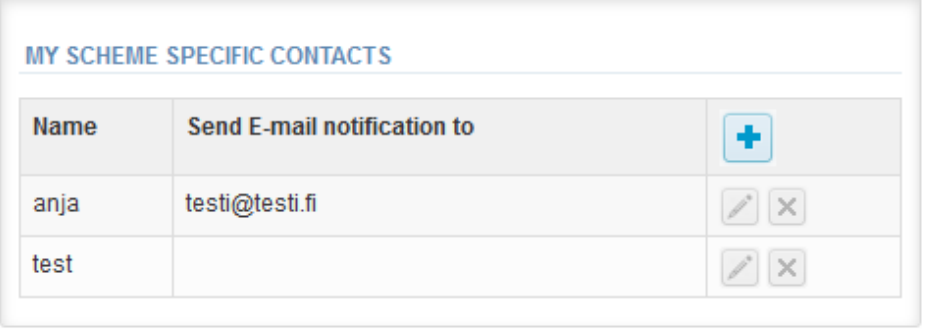

- First add your **scheme-specific** contact info by pressing plus – sign
- Fill in name and email address or phone number (you can add as many contact persons as you like)
- **Save** and choose Next

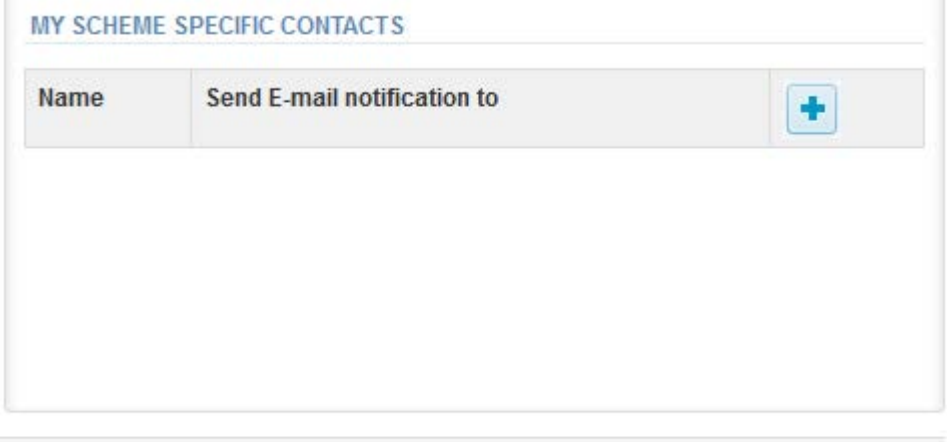

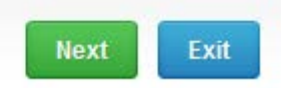

#### Add scheme contact person

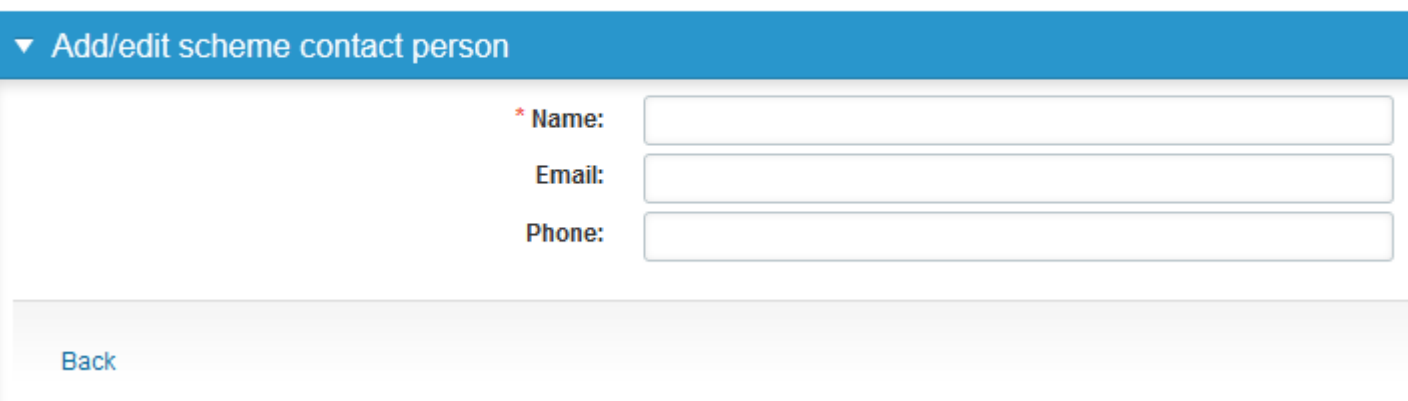

### Instructions

• In Instructions the scheme-specific instructions can be read and printed by pressing the "Print instructions" button on the bottom of the page

```
LABQUALITY,
 External Quality Assessment Schemes¶
 ABO and Rh Grouping 1, 2015
 Welcome to this ABO and Rh grouping round. 1
- Specimens¶
 Sample 1 (S001: LQ714315011) and Sample 2 (S002: LQ714315012)
 are human whole blood, red cell concentration 15%. The volume of the
 blood is approximately 4 mL. T
 Note! If you have ordered also the Antibody Screening and
 Compatibility testing scheme do not discard these samples. They should
 be used also in that scheme. I
 Quality control specimens derived from human blood must be handled
 with the same care as patient samples i.e. as potential transmitters of
```
### Pre-analytics

- In Pre-analytics, the following is asked
	- **Sample arrival date**
	- **Quantity received:** How many sample sets were received
	- **Sample storage condition:** How have the samples been stored before analysis (refrigerator, room temperature, freezer, other)
	- **Sample preparation date:** if done, if not, can be left empty
- Comments can be saved if needed
- Move forward by selecting "Save & next"

### ABO and Rh grouping, February, 1-2015 pre-analytics

Request>>Instructions>>Pre-analytics>>Analytics>>Post-analytics>>Exit

Sample registration

#### ▼ Sample registration

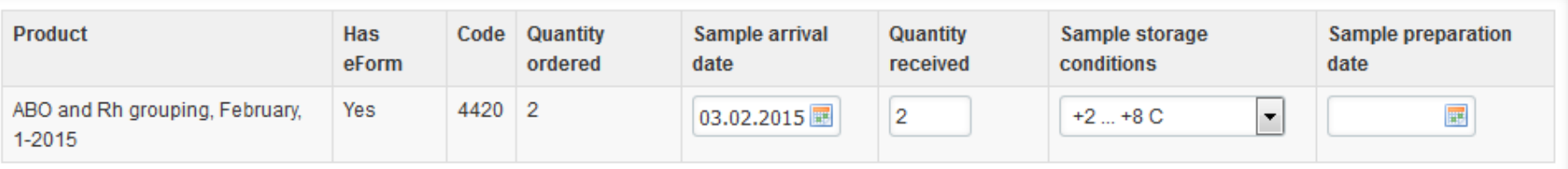

#### **COMMENTS**

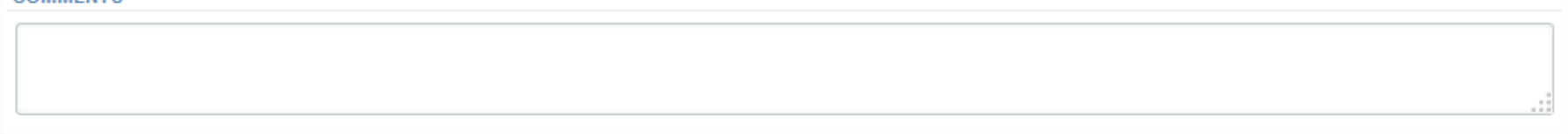

**B** Help

### Results (1) In Analytics page the results can be filled

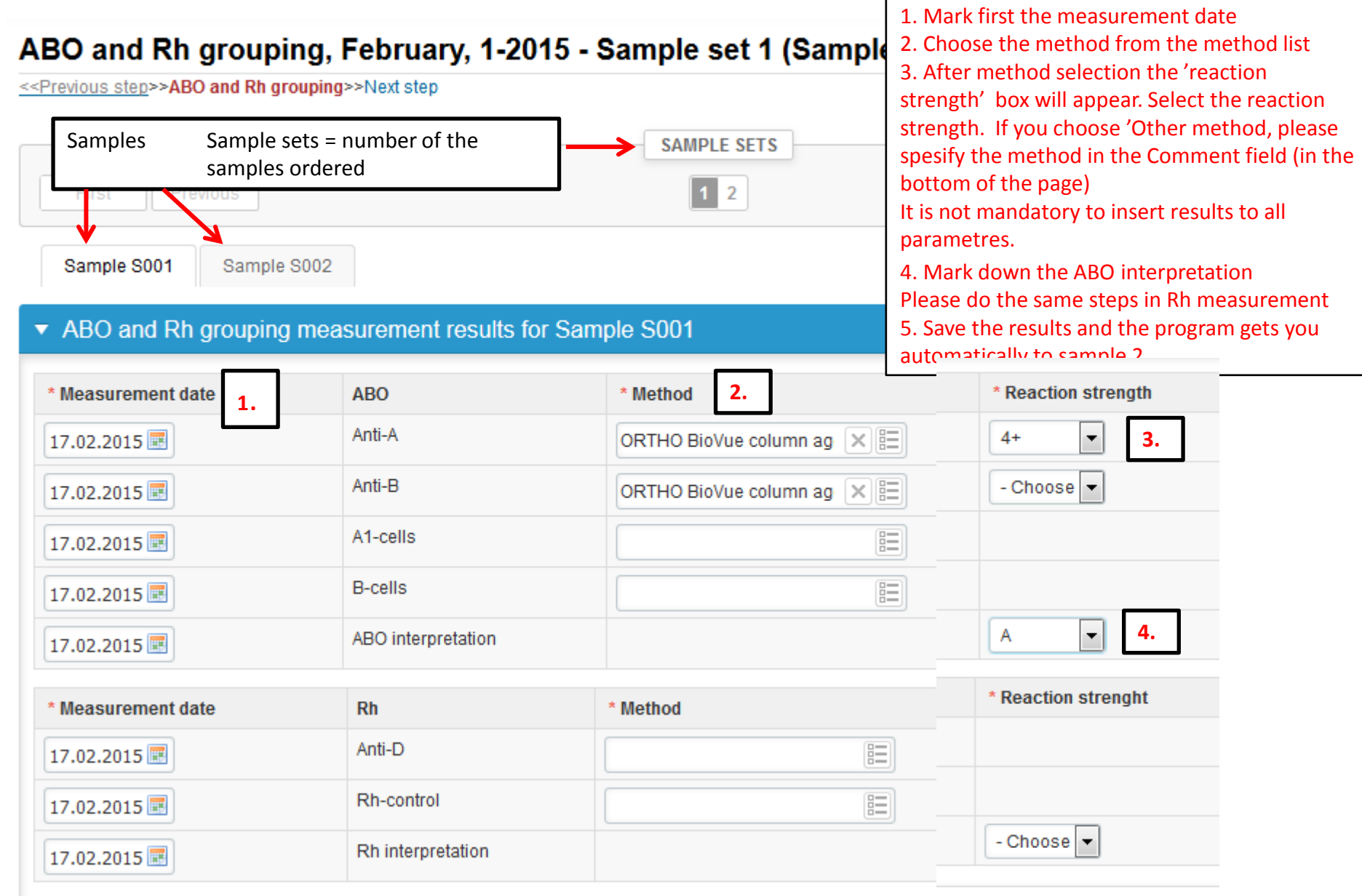

# Results (2)

- There is place for comments at the end of the page
- Options for saving on this page are
	- Use "Save as draft", if you don't want to send the results yet
	- Use "Save as final", if you want to send the results to Labquality
- Back to list –button takes you back to the front page
- If "Save as final" was selected the results are saved and the table is closed. The data can be edited by selecting "Edit data" from the bottom of the page

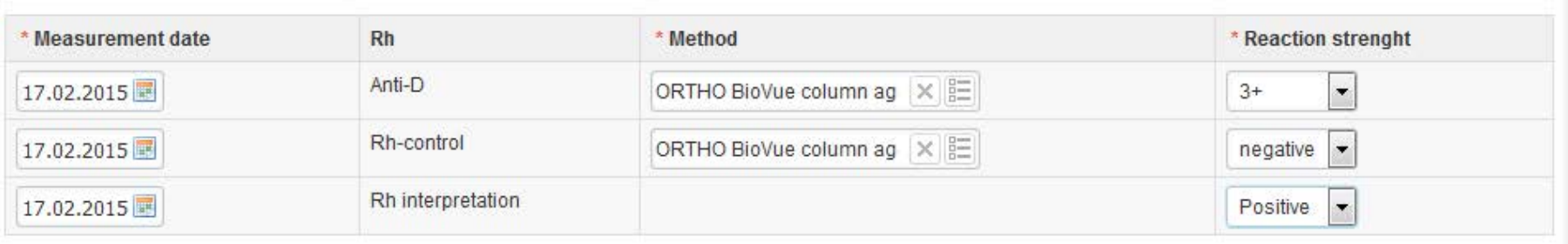

#### **COMMENTS**

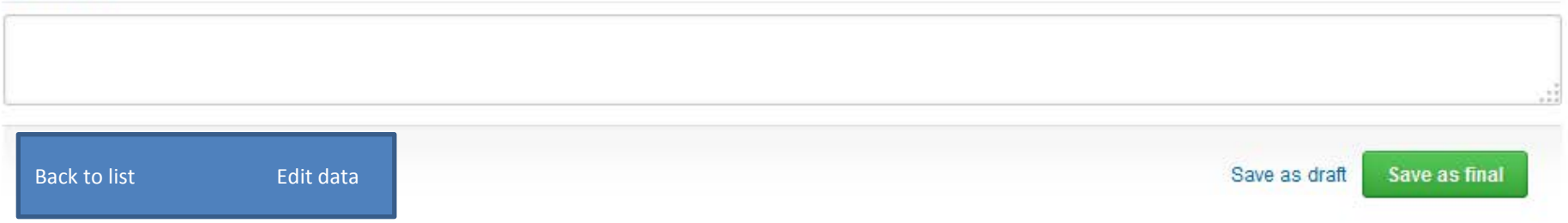

### Post-analytics (1)

- When all of the results have been filled the user is taken to Post-analytics for result validation
	- **Product:** what part of the process is being validated
	- **Sample set:** which sample set is being validated
	- **Sample:** which sample
	- **Errors:** if there are analyte-specific validation limit errors these are shown here
	- **Last saved:** The user who has saved the results
	- **Date:** date of last saving
	- **Status:** status of the results (Accepted, Draft, Open, Error)

#### ABO and Rh grouping, February, 1-2015 postanalytics

Request>>Instructions>>Pre-analytics>>Analytics>>Post-analytics>>Exit

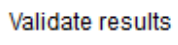

#### ▼ Validation results

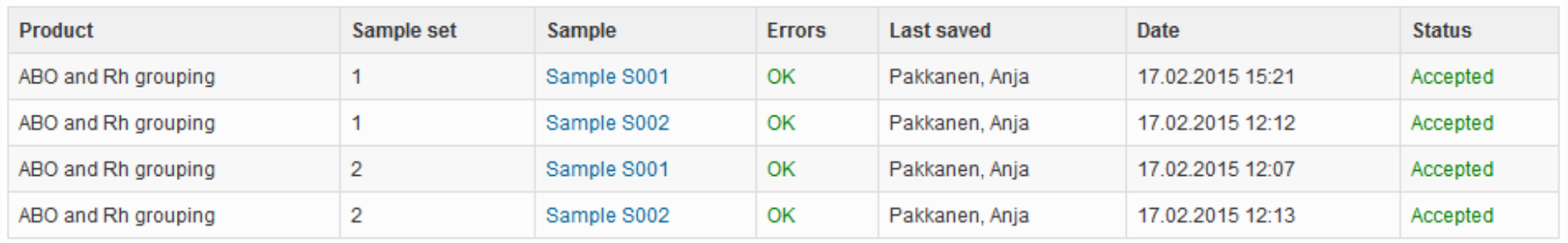

**A** Help

## Post-analytics (2)

- The results can be edited by selecting the correct sample
- When all of the states are such that the results can be sent to Labquality, select "Accept and send results"
- If you wish not to send the results yet, select "Exit"
- The results can be edited as long as the round is open, even if "Accept and send results" has been selected

#### ABO and Rh grouping, February, 1-2015 postanalytics

Request>>Instructions>>Pre-analytics>>Analytics>>Post-analytics>>Exit

Validate results

#### ▼ Validation results

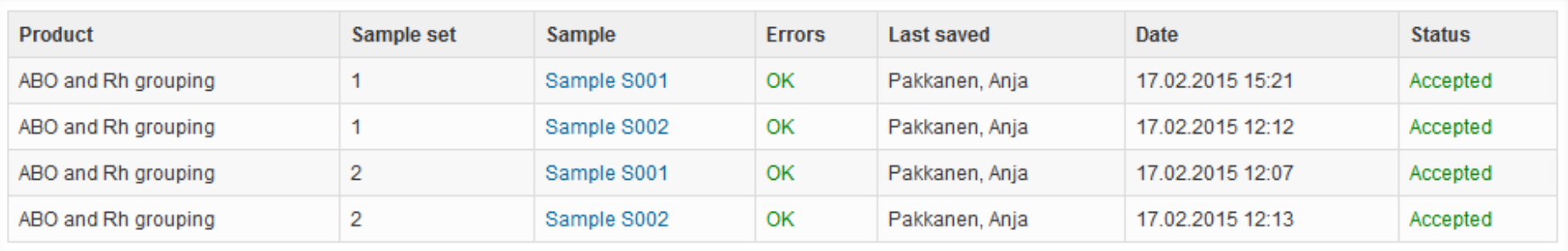

**A** Help

### Exit

• After selecting "Exit" you will be taken back to the front page

#### LabScala welcomes you !

**O** Help

### $\blacktriangledown$  My EQA **LATEST 3 NOTIFICATIONS**

You have no notifications.

#### **MY ROUNDS**

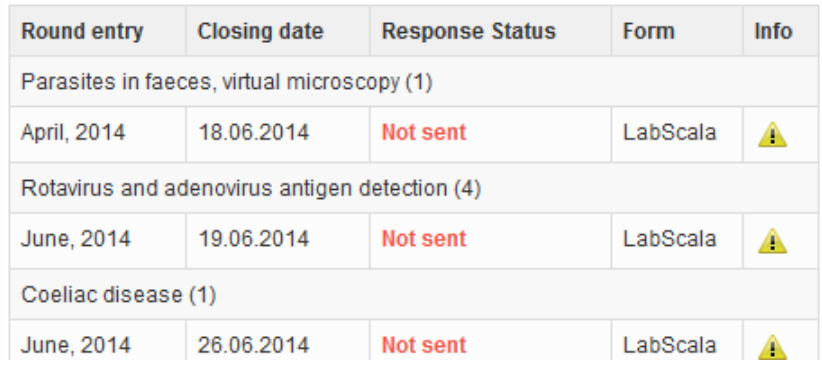

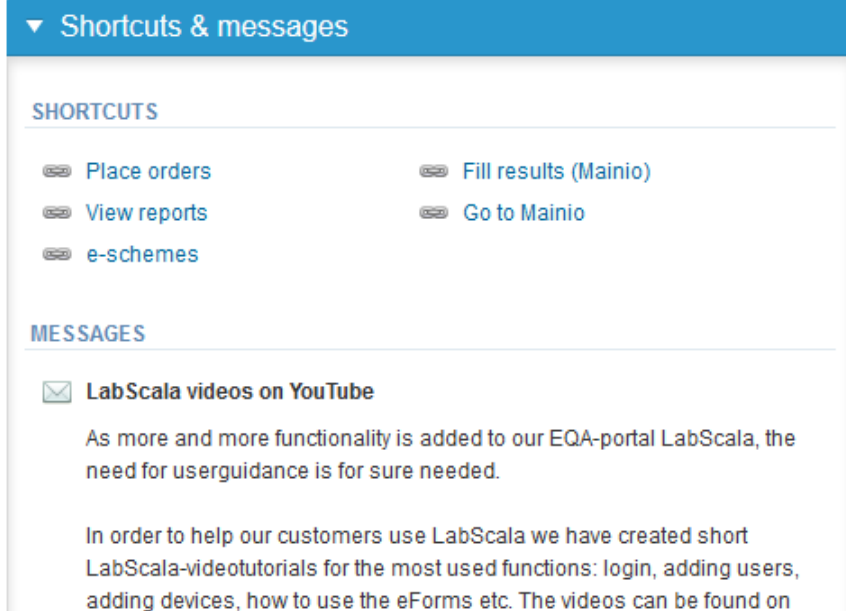

Look (Newton) and a second Manuffecturer in a second with this and the conditions of the look of

### LabScala buttons

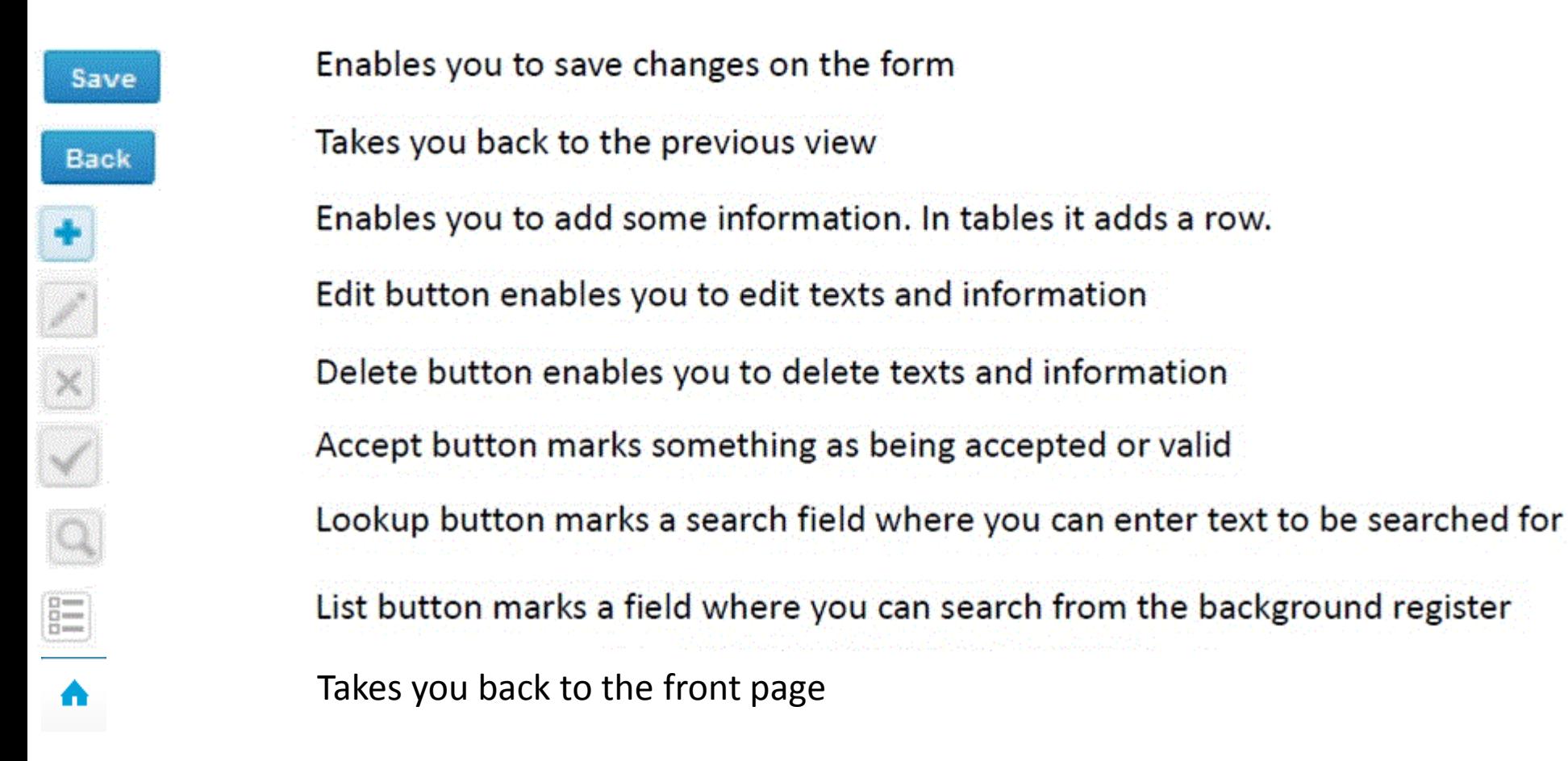

### Questions?

- In case you have questions, please contact: Anja Pakkanen [anja.pakkanen@labquality.fi](mailto:anja.pakkanen@labquality.fi)
- In order to help our customers use LabScala we have created short LabScala-videotutorials for the most used functions: login, adding users, adding devices, how to use the eForms etc. The videos can be found on LabScala's own YouTube-account at <https://www.youtube.com/user/LabScala>

• You can find these LabScala instructions behind the Help button in the front page of LabScala

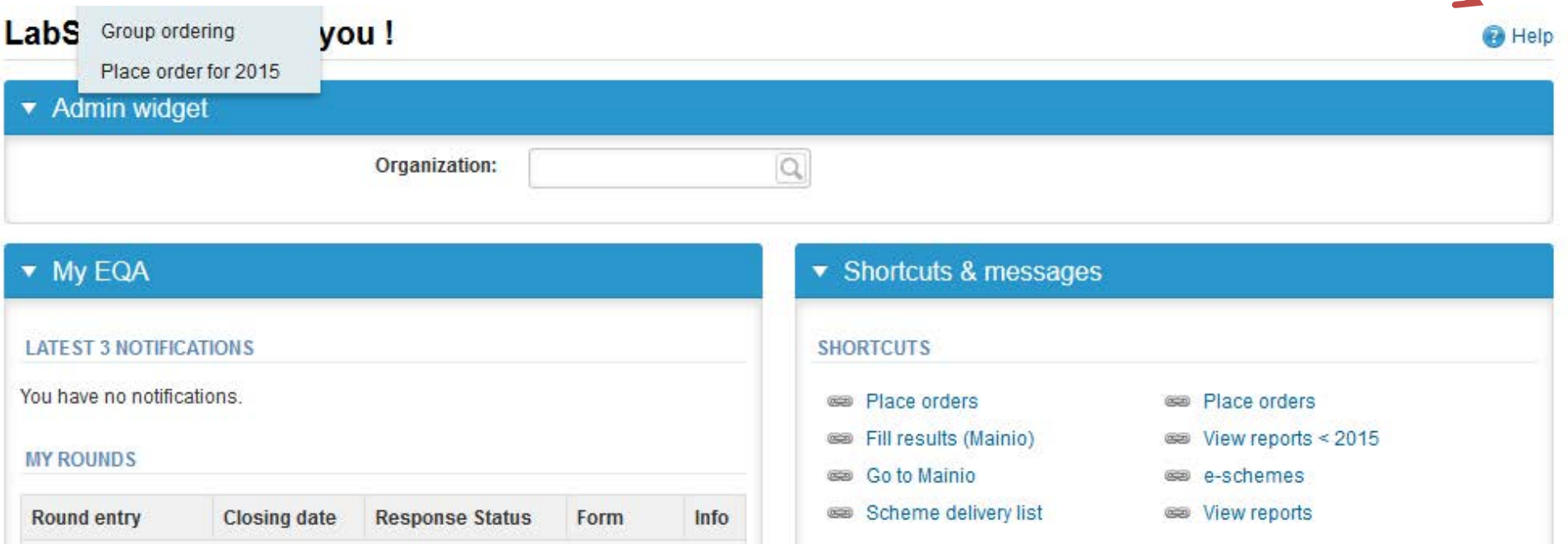